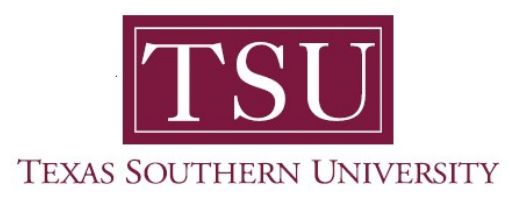

## My Financial Aid Student User Guide

## **Notifications**

1. Navigate to MyTSU portal landing page click, 'Student'

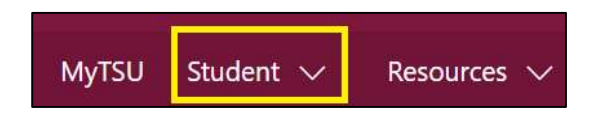

2. Choose "Financial Aid"

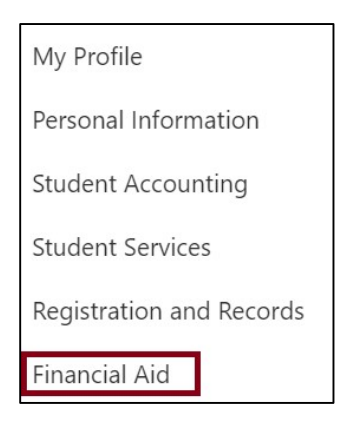

Two (2) intuitive and adaptive tiles (shortcuts) will display, but with sub-menus.

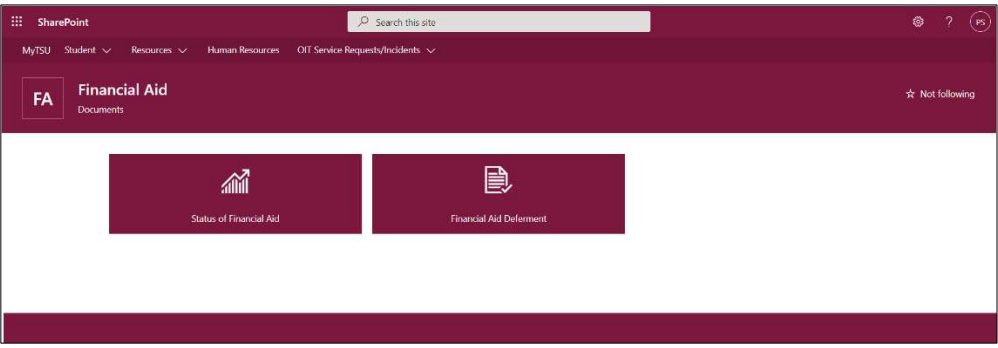

3. Choose "Status of Financial Aid" tile.

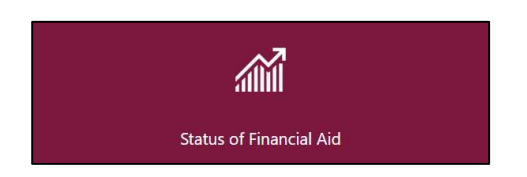

## 4. Click "Notifications"

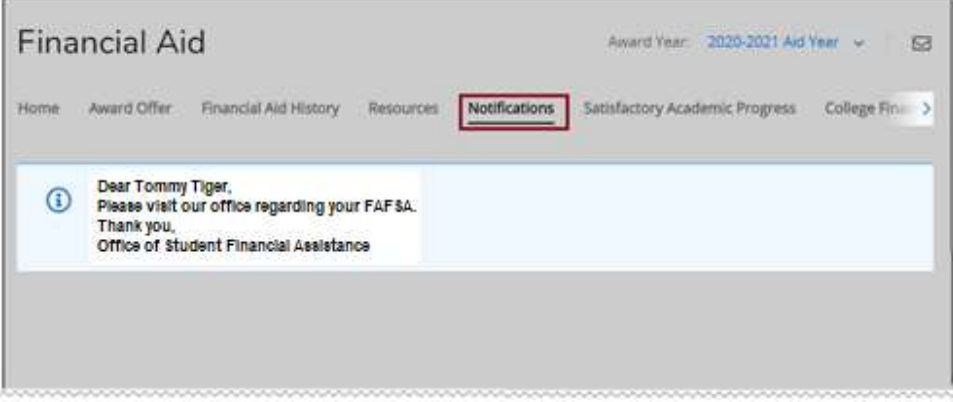

NOTE: The Office of Student Financial Assistance can send a specific message to a student. e.g. "Please stop by the office to meet with Mr. Tommy Tiger, Financial Aid Counselor for assistance with the Free Application for Federal Student Aid (FAFSA)."

Contact a representative in the Office of Student Financial Assistance for detail information.

Phone: (713) 313-7071 Fax: (713) 313-1859 Email: financialaid@tsu.edu

Technical support is available 24/7 by emailing IT Service Center: itservicecenter@tsu.edu or submitting a case: http://itservicecenter.tsu.edu

As always, we appreciate your support as we continue to improve the tools that ensure "Excellence in Achievement."

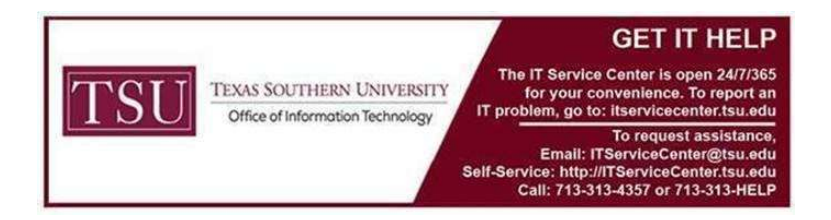